moodle

# **North Metropolitan Health Service**

## **Dealing with Pop-up Blockers in Moodle**

### **What are pop-ups?**

Pop-up windows, or pop-ups, are browser windows that appear automatically without your permission while viewing the web. Typically pop-ups vary in size, but rarely do they cover your whole browser window. They can be intrusive, typically advertising and in some instances are necessary - as they are with Moodle's secure environment.

Listed below are some of the most popular pop-up blocking software packages and instructions to enable pop-up blockers to allow Moodle to work. There are dozens of pop-up blocking software packages and **we are unable to list each here**, but we have chosen the most popular. Generally, most pop-up blockers will install themselves either within the browser toolbar, or within the Windows Taskbar along the bottom right corner of your screen.

Depending upon what is installed on your computer, it is possible that you may have more than one pop-up blocker running. **You will have to either disable all of your pop-up blockers or configure them to allow Moodle as an exception for Moodle's secure quiz environment to work properly.**

Once you have reviewed these instructions and have disabled the pop-up blockers in your system or allowed Moodle as an exception, you should be able to access Moodle.

## **How do I know if I have pop-up blockers?**

Let's first test to see if you have a pop-up blocker installed. Go to <http://www.popuptest.com/popuptest1.html> and you should get 10 pop-up windows. If you don't, you have a pop-up blocker installed.

The following list will help you in identifying your pop-up blocker(s) and how to configure them.

### **Browser**

Google Chrome

Firefox

Internet Explorer

# **North Metropolitan Health Service**

## **Internet Explorer**

With the release of Microsoft Windows XP Service Pack 2, pop-up blocking is integrated into Internet Explorer. By default, pop-up blocking is enabled. You will need to configure Internet Explorer's settings to allow Moodle's secure quiz environment to function properly.

### **IE7 / IE8**

- 1. Click on the 'Tools' drop down menu on IE7's / IE8's menu bar.
- 2. Select 'Pop-up Blocker' from the Tools drop down menu and then 'Pop-up Blocker Settings' from the Pop-up Blocker sub-menu. Insure that the menu item above says 'Turn Off Pop-up Blocker'.

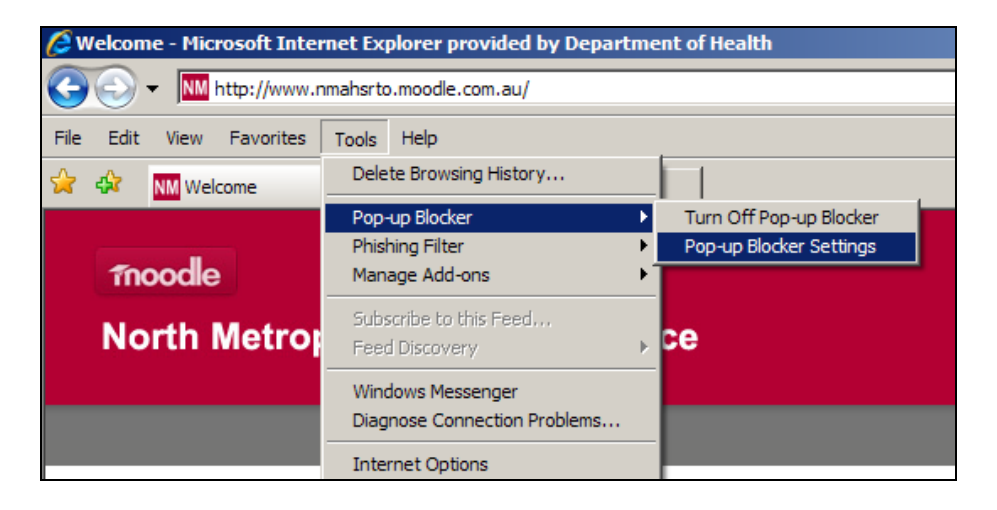

3. Add the site you want to allow pop-ups by typing in the URL in the box under 'Address of website to allow:' Moodle would be [www.nmhsrto.moodle.com.au\)](http://www.nmhsrto.moodle.com.au/)

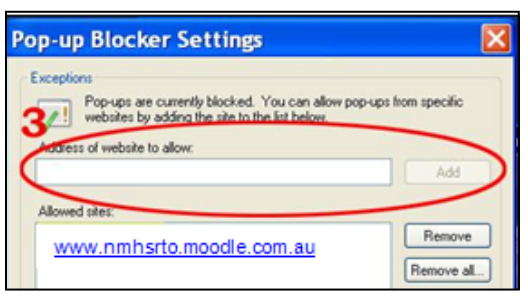

Then click the 'Add' button.

\* NOTE: You will receive the message below if you attempt to complete this action on a NMHS networked computer. Instead you will have to click on 'Turn Off Pop-up Blocker' to access Moodle. Remember to turn the pop-up blocker back on once you have finished your Moodle session.

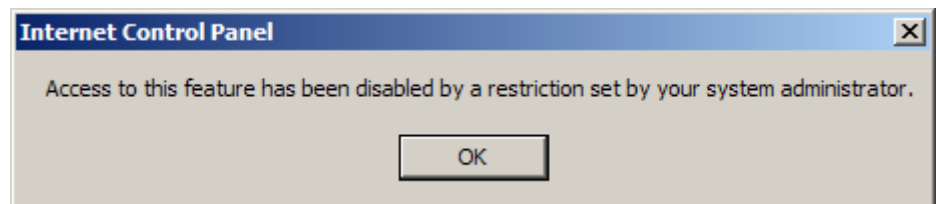

# moodle

# **North Metropolitan Health Service**

#### **IE9**

- 1. Select the Privacy Tab on the top of the Internet Options Dialog Box under Tools.
- 2. Keep your Pop-up Blocker turned on by insuring there is a check mark to the left of 'Turn on Pop-up Blocker'.
- 3. Select 'Settings'.
- 4. Add the site you want to allow pop-ups by typing in the URL in the box under 'Address of website to allow:'

Moodle would be [www.nmhsrto.moodle.com.au\)](http://www.nmhsrto.moodle.com.au/)

5. Then click the 'Add' button.

You will see the site's URL under 'Allowed sites:'

For more information on Internet Explorer's popup blocker, visit Microsoft's Support Page.

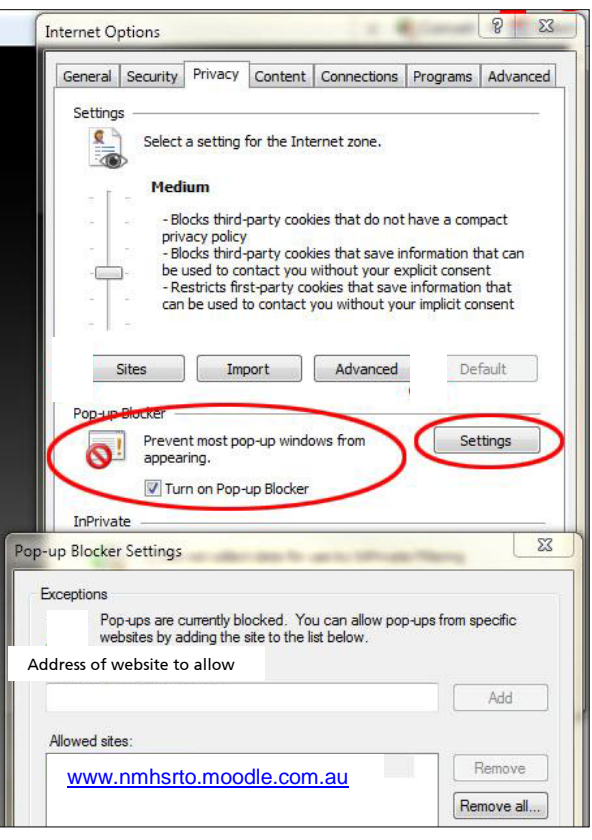

# **Firefox**

Firefox allows you to control pop-ups through the Content panel in the Options window. Pop-up blocking is turned on by default. You will need to configure Firefox's settings to allow Moodle's secure environment to function properly.

- 1. Select the **Content** tab at the top of the **Options** dialog box found in the Tools menu.
- 2. Keep your Pop-up Blocker turned on by insuring there is a check mark to the left of **'Block pop-up windows'**.
- 3. Click on the **'Exceptions...'** button.
- 4. Add the site you want to allow pop-ups by typing in the **URL** (Moodle would be courses.pittcc.edu) in the box under **'Address of website:'** and then clicking **'Allow'**.

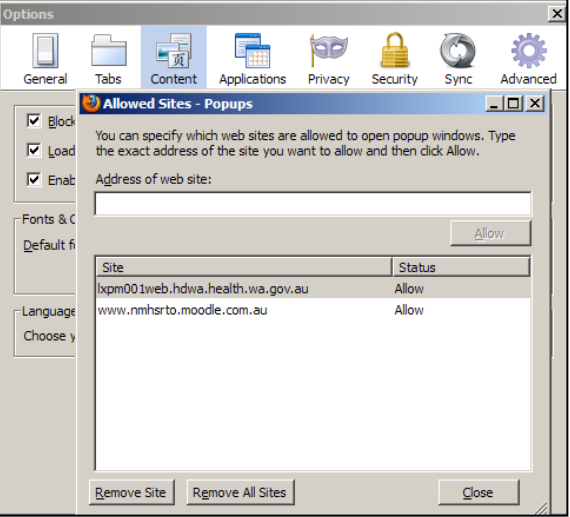

For more information on Firefox's pop-up blocker, visit Mozilla's Support Page.

# **North Metropolitan Health Service**

## **Google Chrome**

Google Chrome prevents pop-ups from automatically appearing and cluttering your screen.

Whenever the browser blocks pop-ups for a site, the  $\overline{\phantom{a}}\times$  icon appears in the address bar. Click the icon to see the pop-ups that have been blocked or to manage pop-up settings for the site.

### **See pop-ups for a specific site**

To see blocked pop-ups for a site, follow the steps listed below:

- 1. If pop-ups have been blocked, you'll see the  $\overline{\phantom{a}}\hspace{0.1cm}$  icon in the address bar. Click the icon to see a list of the blocked pop-ups.
- 2. Click the link for the pop-up window that you'd like to see.
- 3. To always see pop-ups for the site, select "Always show pop-ups from [site]." The site will be added to the exceptions list, which you can manage in the Content Settings dialog.

To manually allow pop-ups from a site, follow the steps below:

- 1. Click the wrench icon  $\blacksquare$  on the browser toolbar.
- 2. Select **Settings**.
- 3. Click the **Under the Hood** tab.
- 4. Click **Content settings** in the "Privacy" section.
- 5. In the "Pop-ups" section, click **Manage exceptions**.

### **Allow all pop-ups**

You can allow all pop-ups by disabling the pop-up blocker. Follow these steps:

- 1. Click the wrench icon  $\blacksquare$  on the browser toolbar.
- 2. Select **Settings**.
- 3. Click the **Under the Hood** tab.
- 4. Click **Content settings** in the "Privacy" section.
- 5. In the "Pop-ups" section, select "Allow all sites to show pop-ups." Customize permissions for specific websites by clicking **Manage exceptions**.

**Using a Chromebook at work or school?** Your network administrator might configure the pop-up blocker for you, in which case you can't change this setting yourself.